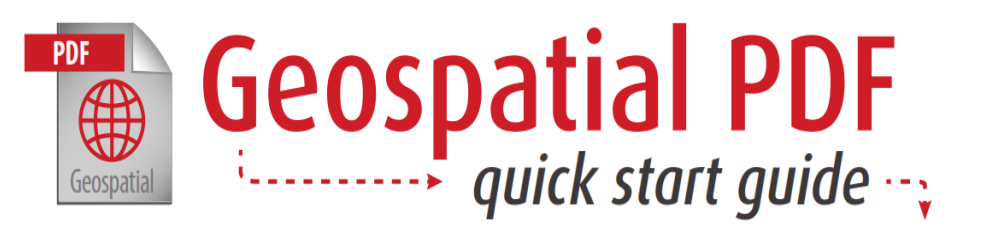

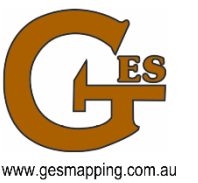

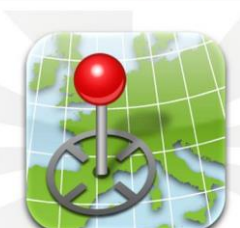

Download on the App Store

oogle play,

**PDF Maps Mobile App** 

A geospatial PDF is a special version of Adobe's Portable Document Format that relates a region on a map to its real-world coordinates via georeferencing. Geospatial PDFs allow users to view and manipulate geographic data and maps using nothing more than Adobe Reader.

**[PDF Maps](http://www.pdf-maps.com/)** is a free app for mobile devices that can be downloaded from the App Store or Google play. The app enables you to download maps for offline use on your Apple iOS or Android smartphone or tablet and use your device's built-in GPS to track your location on the map. Using the app you can plot and record information about locations, import and export placemarks, measure distance and area, and even plot photos.

The maps provided can be imported directly into PDF Maps by a number of methods. The simplest is via a dropbox account. The maps can be deposited into a shared dropbox account by us and imported into PDF Maps on your mobile devise by you (start app, select "+", select "From Dropbox", select map).

One handy map to use on a mobile devise is the "*address*\_TREE LOCATION" map. Using the app you can record all farm activities such as spraying, harvesting, fertiliser spreading etc. The app records the track taken as well as the date, time and average speed every few meters. Attributes such as pesticide or fungicide being applied or type of fertiliser spread can be added to the track, providing a record that can be matched to yield results.

Monitoring of pests and diseases on trees can be recorded by dropping a placemark at the affected tree and adding attributes.

## **Recording GPS tracks**

Tap the **Map Tools** button, then tap **Record GPS Tracks**. On the map, tap the **Play** icon to begin recording. Your movements will be recorded when the app is open or when it is minimized to the background. Tap **Done** at any time to stop recording and to automatically save the track to the Tracks folder. For more detailed track information, tap the track to show its label, then tap the **Show Graph** heading. In the Track Statistics screen, the distance, elevation change and time are displayed. Tap Speed or Elevation to see its respective graph.

## **Dropping Placemanks**

First, move to a position you want to drop a placemark at, then tap the **Drop Placemark** button. A crosshair in the middle of the screen identifies where the placemark will be added. Pan the map again and simply tap the **Drop Placemark** button to drop another placemark. Tap the **Map Features List** button to see a list of all placemarks on the map.

A full list of Pdf Map features is available at <http://www.pdf-maps.com/support/android>

**Locus Maps** is another app for mobile devices that can be downloaded from the App Store or Google play. The advantage of Lotus Maps is that it has a zoom facility and is better suited for larger properties (> 50 ha). The maps can be provided in a format suitable for [Locus Maps Free](https://play.google.com/store/apps/details?id=menion.android.locus&hl=en) or [Locus Maps Pro](https://play.google.com/store/apps/details?id=menion.android.locus.pro&hl=en)  (RMaps SQLite Database files have the extension .sqlitedb).

## **Loading External Maps**

**Locus Map** can work with **external offline maps**. It is necessary to **copy the maps into your phone's memory or on SD card** and tell Locus Map where to find the map data:

 copy your external map **directly into Locus Map's default directory Locus/Maps** - Locus Map imports them at its start (if you copy the map into this folder when Locus Map is ON it is necessary to **re-start the app** to import the maps

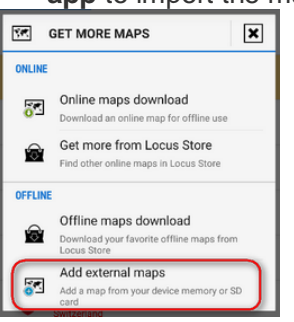

- if you want to import maps from **another directory** in your phone memory or from SD card:
	- tap **Add maps** button in the bottom right corner
	- select **Add external maps**
	- browse your phone or tablet's memory or SD card
	- select the directory and confirm
	- the directory emerges as a **new folder** bellow the default Maps folder in the Maps manager **[Offline tab](http://docs.locusmap.eu/doku.php?id=manual:user_guide:maps_offline)**.

# **Track Recording**

#### About

Recording tracks in Locus Map is one of the core functions. Technically it is continuous saving of a chain of trackpoints - places that are marked by unique GPS coordinates - which are sort of breadcrumbs that user leaves behind when moving. The density of trackpoints/breadcrumbs can be pre-defined in **[recording](http://docs.locusmap.eu/doku.php?id=manual:user_guide:tracks:recording:profiles_settings)  [profiles](http://docs.locusmap.eu/doku.php?id=manual:user_guide:tracks:recording:profiles_settings)** and varies according to used activity - walk, run, biking or driving by car. The faster is the activity, the less dense are trackpoints and the longer is the supposed traveled distance.

Tracks recordings are saved, stored in folder, can be sorted, filtered or edited later as can be seen in **[Track](http://docs.locusmap.eu/doku.php?id=manual:user_guide:tracks:management)  [Management chapter >>](http://docs.locusmap.eu/doku.php?id=manual:user_guide:tracks:management)**. The track can be turned into a route to **[navigate](http://docs.locusmap.eu/doku.php?id=manual:user_guide:functions:navigation)** you or just **[guide along](http://docs.locusmap.eu/doku.php?id=manual:user_guide:functions:guidance)** its line.

### Basic instructions of use

- **turn GPS on** make sure your GPS is working and is fixed (the GPS icon is green)
- center your map screen on **your current position**
- launch the **[track recording panel](http://docs.locusmap.eu/doku.php?id=manual:user_guide:tracks:recording:panel)**
	- Menu > More > Track recording
	- Data Manager > Add New Item > Track recording
	- **set the** *track-recording button* in the *Function panel* for quick launch **recommended!**
- tap **Start** button at the bottom track recording begins
- tap **Pause** button to pause recording
- tap **Add point** to add a waypoint to the track it can be just text, photo, audio, or video.
- tap **Stop** to stop track recording
- enter **track name** or leave the time stamp select **folder** to save the track to or make a new one, set the track line **color and width** if you want to differ it from the default folder setting and tap **Save**. If you want to

discard the recording, choose delete from the **me**nu above. Track Recording Panel and Settings

- **[Track Recording Panel >>](http://docs.locusmap.eu/doku.php?id=manual:user_guide:tracks:recording:panel)**
- **[Track Recording Settings >>](http://docs.locusmap.eu/doku.php?id=manual:user_guide:tracks:recording:settings)**
- **[Recording Profiles Settings >>](http://docs.locusmap.eu/doku.php?id=manual:user_guide:tracks:recording:profiles_settings)**

A full list of Locus Map features is available at [http://docs.locusmap.eu/doku.php?id=manual:user\\_guide](http://docs.locusmap.eu/doku.php?id=manual:user_guide)